# **Quick Installation Guide**

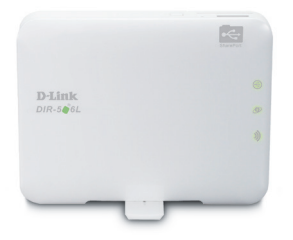

Краткое руководство по установке Guía de Instalación Rápida Guia de Instalação Rápida Petunjuk Pemasangan Cepat

### **DIR-506L SharePort Go**

Version 1.30 | April 22, 2013

## **Package Contents**

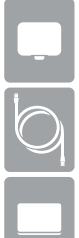

SharePort Go

USB Cable (for power and charging battery only)

Rechargeable Battery

### **Insert and Charge the Battery**

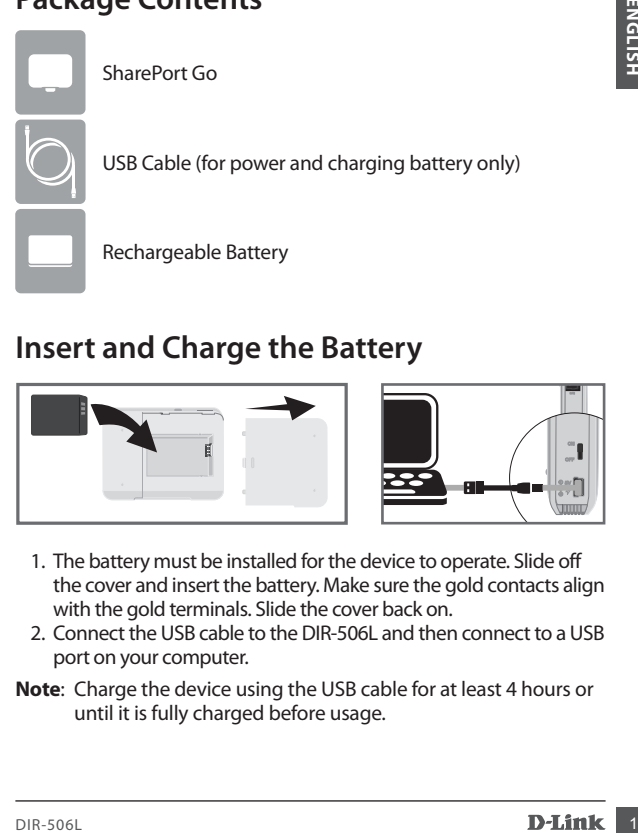

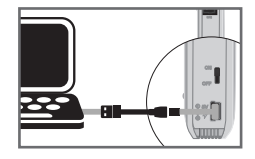

- 1. The battery must be installed for the device to operate. Slide off the cover and insert the battery. Make sure the gold contacts align with the gold terminals. Slide the cover back on.
- 2. Connect the USB cable to the DIR-506L and then connect to a USB port on your computer.
- **Note**: Charge the device using the USB cable for at least 4 hours or until it is fully charged before usage.

# **SharePort Mobile - Sharing Made Easy**

Stream movies, music, photos, and documents from a USB drive plugged into the DIR-506L right to your iPhone, iPad, or Android device, or to a PC; you don't even need to be connected to the Internet! SharePort Mobile transforms any USB drive into your own personal shared file space that you can access with all your devices. Supported File Formats for iOS and Android:

- Video: .mp4, .mov
- Music: .mp3, .wav
- Image: .bmp, .gif, .jpg, .png
- Document: .doc, .xls, .ppt, .pdf, .pages, .numbers, .key, .txt, .html, .ref

# **Download the SharePort Mobile App**

Use a barcode scanner app such as **Bakodo** or **RedLaser** on your iOS or Android device to scan the corresponding code for your device below. If you do not have a scanning app, just search for **SharePort Mobile** in the App Store or Google Play. Please make sure you have a working Internet connection before downloading the app.

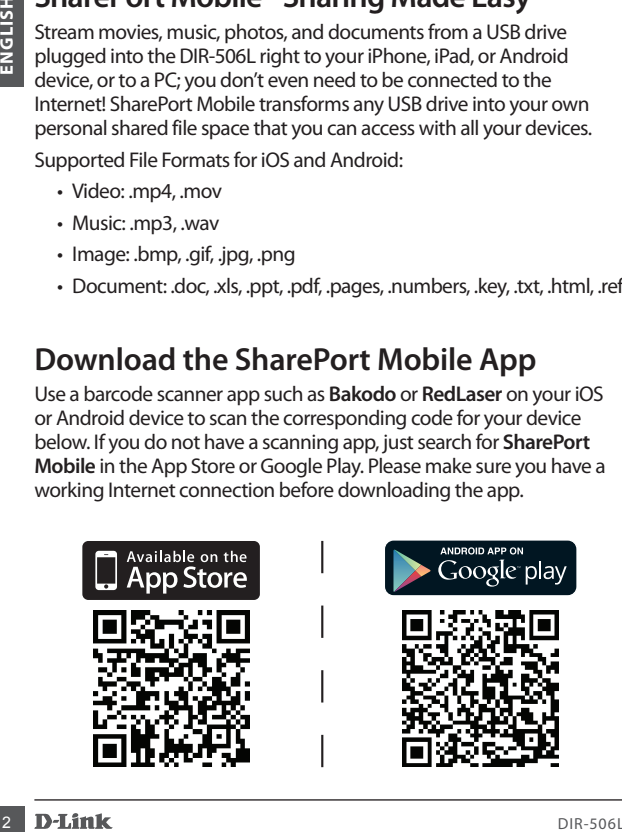

### **Plug In a USB Flash Drive and Turn On the DIR-506L**

Insert your USB drive into the USB port on the DIR-506L. Slide the power switch to the ON position and wait until the power, USB, and wireless LEDs turn green. Please allow 3-4 minutes for the boot-up process to complete.

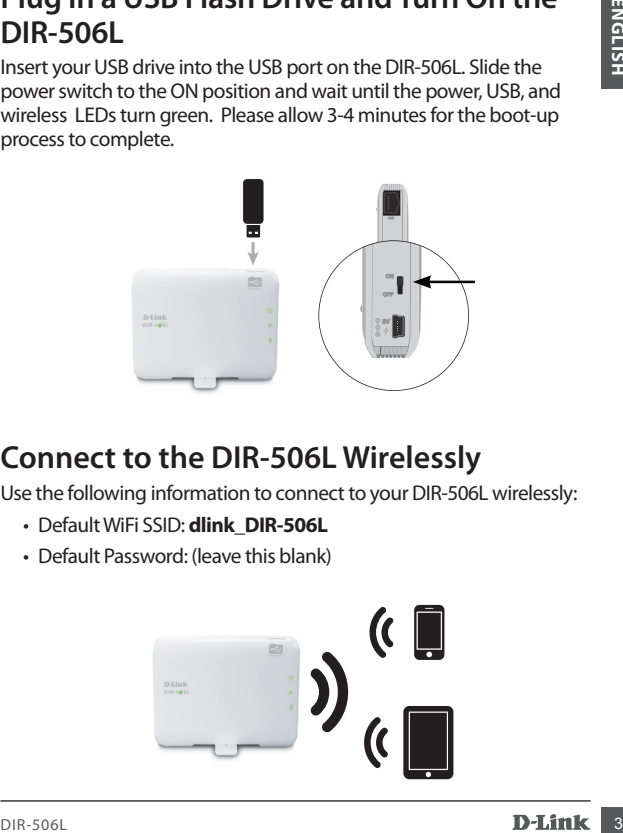

# **Connect to the DIR-506L Wirelessly**

Use the following information to connect to your DIR-506L wirelessly:

- Default WiFi SSID: **dlink\_DIR-506L**
- Default Password: (leave this blank)

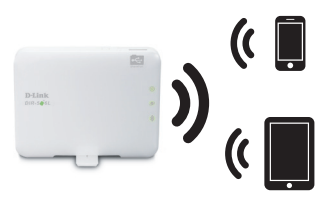

# **Using The SharePort Mobile App**

- 1. Open the SharePort Mobile app.
- 2. Make sure the Wireless icon at the bottom of the screen is blue, then you're ready to use SharePort Mobile!

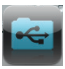

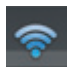

If you set the device password for the DIR-506L, or if you want to use a specific user account, tap on the gear icon in the top right corner of the screen to open the settings page, then tap **Edit** to enter your User Name and Password. By default, the User Name is **admin**, and the Password should be left blank. When you're finished, tap **Done**.

# **Using a PC with SharePort Mobile**

You can use a PC to access files on a USB drive plugged into the DIR-506L by opening a web browser and going to **http://dlinkrouter.local:8181**

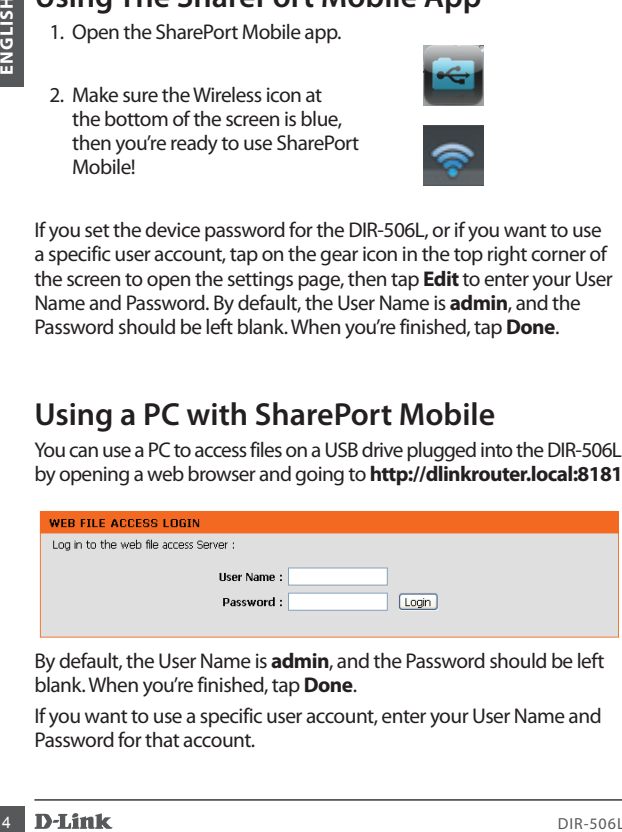

By default, the User Name is **admin**, and the Password should be left blank. When you're finished, tap **Done**.

If you want to use a specific user account, enter your User Name and Password for that account.

# **Getting Connected to the Internet**

The DIR-506L can be used to help you share your Internet connection in several different ways:

#### **Router/AP Mode: Share a wired Internet connection**

Whether you're at home or at a hotel, the DIR-506L makes it easy to share your Internet connection with all your devices. Just plug your modem or Internet connection cable into the Ethernet port on the DIR-506L to share your connection wirelessly.

#### **3G/4G Mode: Share your 3G/4G connection on the go**

On the road, you can plug in a D-Link 3G/4G USB adapter such as the DWM-157 to share your mobile Internet connection. Stay online with all your devices, or share Internet access with your travel companions.

#### **Hotspot Mode: Share a hotspot connection with friends**

The DIR-506L can be used to help you share your Interrinet<br>
The DIR-506L can be used to help you share your Interriet connection<br>
in several different ways:<br> **Router/AP Mode: Share a wired Internet connection**<br>
Whether you At a café or at the airport, you can share access to a wireless hotspot with all your friends and devices with the DIR-506L's Wi-Fi Hotspot Mode. The DIR-506L connects to the hotspot, then shares access through a private wireless network you control.

#### **Repeater Mode: Extend your existing wireless network**

You can use your DIR-506L's Repeater Mode to extend your wireless signal to improve performance in hard-to-reach areas. The DIR-506L makes it easy to take your existing wireless signal and repeat it in a distant area of your home or office.

# **Connection Setup with QRS Mobile**

If you wish to use Wireless Router Mode, you can configure your DIR-506L with the handy QRS Mobile app for iOS and Android mobile devices.

Use a barcode scanner app such as **Bakodo** or **RedLaser** on your iOS or Android device to scan the corresponding code for your device below. If you do not have a scanning app, just search for **QRS Mobile** in the App Store or Google Play. Please make sure you have a working Internet connection before downloading the app.

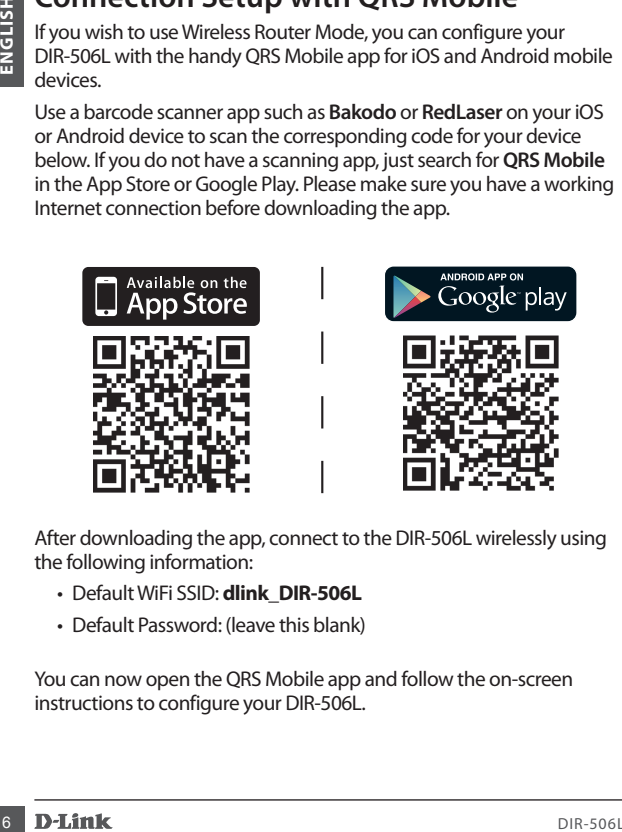

After downloading the app, connect to the DIR-506L wirelessly using the following information:

- Default WiFi SSID: **dlink\_DIR-506L**
- Default Password: (leave this blank)

You can now open the QRS Mobile app and follow the on-screen instructions to configure your DIR-506L.

## **Connection Setup Through a Browser**

You can use a web browser on your PC or mobile device to configure your DIR-506L for all the different connection modes, as well as the advanced settings of your router.

- 1. Connect to the DIR-506L wirelessly using the following information:
	- Default Wi-Fi SSID: **dlink\_DIR-506L**
	- Default Password: (leave this blank)
- 2. Open a web browser, and go to **http://dlinkrouter.local.** By default, the User Name is **admin**, and the Password should be left blank.

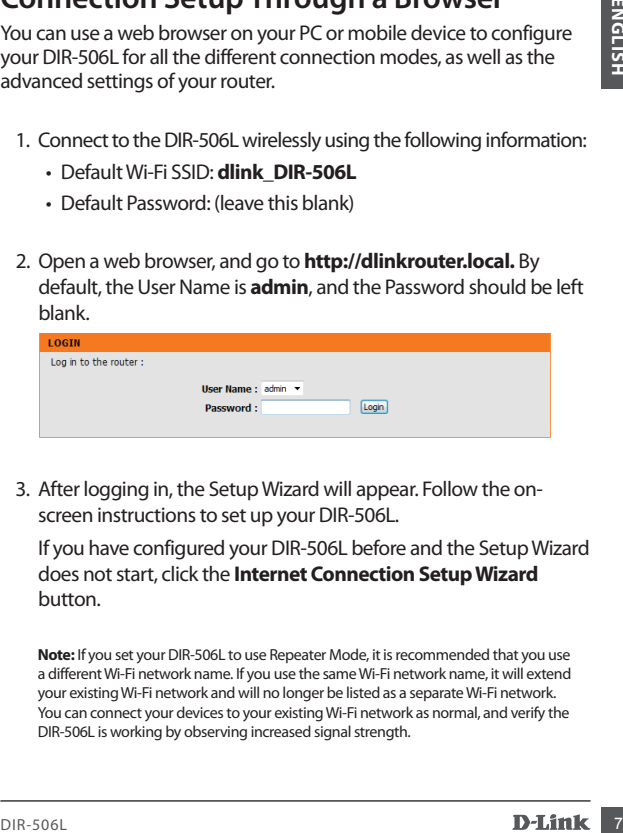

3. After logging in, the Setup Wizard will appear. Follow the onscreen instructions to set up your DIR-506L.

If you have configured your DIR-506L before and the Setup Wizard does not start, click the **Internet Connection Setup Wizard** button.

**Note:** If you set your DIR-506L to use Repeater Mode, it is recommended that you use a different Wi-Fi network name. If you use the same Wi-Fi network name, it will extend your existing Wi-Fi network and will no longer be listed as a separate Wi-Fi network. You can connect your devices to your existing Wi-Fi network as normal, and verify the DIR-506L is working by observing increased signal strength.

### **Technical Support**

#### **Australia:**

Tel: 1300-766-868 24/7 Technical Support Web: http://www.dlink.com.au E-mail: support@dlink.com.au

#### **India:**

Tel: +91-22-27626600 Toll Free: 1800-22-8998 Web: www.dlink.co.in E-Mail: helpdesk@dlink.co.in

#### **Singapore, Thailand, Indonesia, Malaysia, Philippines, Vietnam:**

Singapore: www.dlink.com.sg Thailand: www.dlink.co.th Indonesia: www.dlink.co.id Malaysia: www.dlink.com.my Philippines: www.dlink.com.ph Vietnam: www.dlink.com.vn

#### **Korea:**

Tel: +82-2-2028-1810 Monday to Friday 9:00am to 6:00pm Web: http://d-link.co.kr E-mail: g2b@d-link.co.kr

#### **New Zealand:**

Tel: 0800-900-900 24/7 Technical Support Web: http://www.dlink.co.nz E-mail: support@dlink.co.nz

#### **South Africa and Sub Sahara Region:**

Tel: +27 12 661 2025 08600 DLINK (for South Africa only) Monday to Friday 8:30am to 9:00pm South Africa Time Web: http://www.d-link.co.za E-mail: support@d-link.co.za

#### **Saudi Arabia (KSA):**

Tel: +966 01 217 0008 Fax: +966 01 217 0009 Saturday to Wednesday 9.30AM to 6.30PM Thursdays 9.30AM to 2.00 PM E-mail: Support.sa@dlink-me.com

#### **D-Link Middle East - Dubai, U.A.E.**

Plot No. S31102, Jebel Ali Free Zone South, P.O.Box 18224, Dubai, U.A.E. Tel: +971-4-8800022 Fax: +971-4-8809066 / 8809069 Technical Support: +971-4-8809033 General Inquiries: info.me@dlink-me.com Tech Support: support.me@dlink-me.com

#### **Egypt**

1, Makram Ebeid Street - City Lights Building Nasrcity - Cairo, Egypt Floor 6, office C<sub>2</sub> Tel: +2 02 26718375 - +2 02 26717280 Technical Support: +2 02 26738470 General Inquiries: info.eg@dlink-me.com Tech Support: support.eg@dlink-me.com

#### **Kingdom of Saudi Arabia**

**Technical Support**<br> **ENGLISHERE SEE AND STAND CONSUMPLE SEE AND AND STAND CONSUMPLE TRANSPOSSES**<br> **ENGLISHERE AND STAND CONSUMPLE SEE AND STAND AND STAND AND STAND CONSUMPLE TRANSPOSSES IN SUCCIDENT CONSUMPLE SEE AND SUCC**  $Offce # 84$ Al Khaleej Building ( Mujamathu Al-Khaleej) Opp. King Fahd Road, Olaya Riyadh - Saudi Arabia Tel: +966 1 217 0008 Technical Support: +966 1 2170009 / +966 2 6522951 General Inquiries: info.sa@dlink-me.com Tech Support: support.sa@dlink-me.com

### **Technical Support**

#### **Pakistan**

Islamabad Office: 61-A, Jinnah Avenue, Blue Area, Suite # 11, EBC, Saudi Pak Tower, Islamabad - Pakistan Tel: +92-51-2800397, 2800398 Fax: +92-51-2800399

**Technical Support**<br>
Electrical Support<br>
Electrical Support<br>
Electrical Support and Consumer and Support and Support and Support<br>
Electrical Support and Support and Support and Support and Support and Support and Support a Karachi Office: D-147/1, KDA Scheme # 1, Opposite Mudassir Park, Karsaz Road, Karachi – Pakistan Tel: +92-21-34548158, 34326649 Fax: +92-21-4375727 Technical Support: +92-21-34548310, 34305069 General Inquiries: info.pk@dlink-me.com Tech Support: support.pk@dlink-me.com

#### **Iran**

Unit 5, 5th Floor, No. 20, 17th Alley, Bokharest St., Argentine Sq., Tehran IRAN Postal Code : 1513833817 Tel: +98-21-88880918,19 +98-21-88706653,54 General Inquiries: info.ir@dlink-me.com Tech Support: support.ir@dlink-me.com

#### **Morocco**

M<sub>ITC</sub> Route de Nouaceur angle RS et CT 1029 Bureau N° 312 ET 337 Casablanca, Maroc Tel: +212 663 72 73 24 Email: support.na@dlink-me.com

#### **Lebanon RMA center**

Dbayeh/Lebanon PO Box:901589 Tel: +961 4 54 49 71 Ext:14 Fax: +961 4 54 49 71 Ext:12 Email: taoun@dlink-me.com

#### **Bahrain**

Technical Support: +973 1 3332904

#### **Kuwait:**

Technical Support: +965 22453939 +965 22453949

#### **Türkiye Merkez İrtibat Ofisi**

Ayazağa Maslak yolu Erdebil Cevahir İş Merkezi No: 5/A Ayazağa / Maslak İstanbul Tel: +90 212 2895659 Ücretsiz Müşteri Destek Hattı: 0 800 211 00 65 Web:www.dlink.com.tr Teknik Destek: support.tr@dlink.com.tr

#### **Israel**

מטלון סנטר רח׳ המגשימים 20 קרית מטלון, פ״ת 49348 ת.ד. 7060 טלפון: 073-796-2797 nfo@dlink.co.il :כללי מאייל-אי support@dlink.co.il :תמיכה מאייל-אי

### **Комплект поставки**

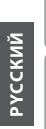

SharePort Go

USB-кабель (только для питания и зарядки аккумулятора)

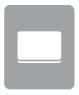

Аккумулятор

### **Установка и зарядка аккумулятора**

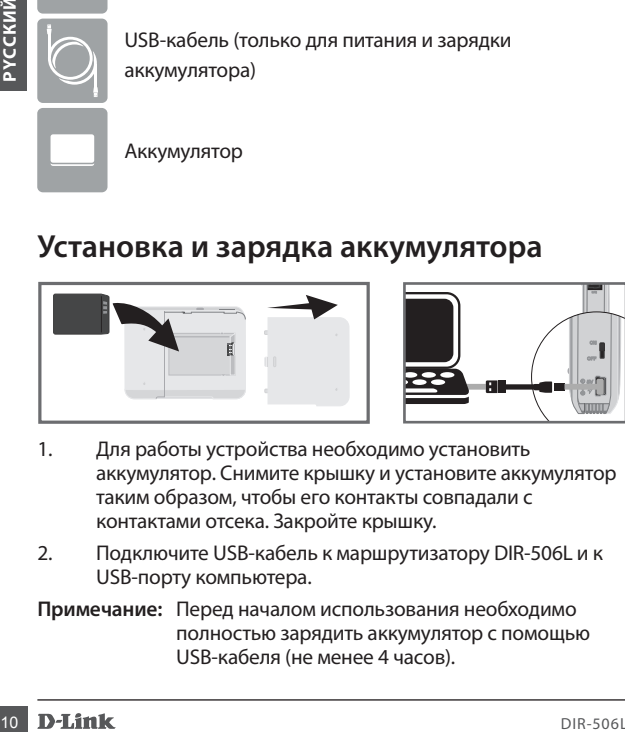

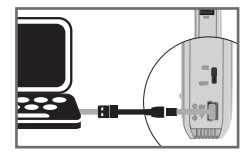

- 1. Для работы устройства необходимо установить аккумулятор. Снимите крышку и установите аккумулятор таким образом, чтобы его контакты совпадали с контактами отсека. Закройте крышку.
- 2. Подключите USB-кабель к маршрутизатору DIR-506L и к USB-порту компьютера.
- **Примечание:** Перед началом использования необходимо полностью зарядить аккумулятор с помощью USB-кабеля (не менее 4 часов).

### **Бесплатное приложение SharePort Mobile – Простой доступ к файлам на USB-накопителе**

Данное приложение позволяет передачу видео, музыки, фотографий и документов с USB-накопителя, подключенного к DIR-506L, непосредственно на Ваш iPhone, iPad, Android или на компьютер; при этом нет необходимости подключения к сети Интернет! Использование приложения SharePort Mobile позволяет преобразовать любой USB-накопитель в Ваше персональное хранилище данных. Поддерживаемые форматы файлов для iOS и Android:

- Видео: .mp4, .mov
- Музыка: .mp3, .wav
- Изображения: .bmp, .gif, .jpg, .png
- Документы: .doc, .xls, .ppt, .pdf, .pages, .numbers, .key, .txt, .html, .ref

# **Загрузка приложения SharePort Mobile**

Используйте на своем устройстве с операционной системой iOS или Android сканер штрих-кодов, например, Bakodo или RedLaser, чтобы сканировать соответствующий код. Если у Вас нет приложения для сканирования, просто введите SharePort Mobile в поисковой строке App Store или Google Play. Перед загрузкой приложения, пожалуйста, убедитесь, что Интернет-соединение установлено.

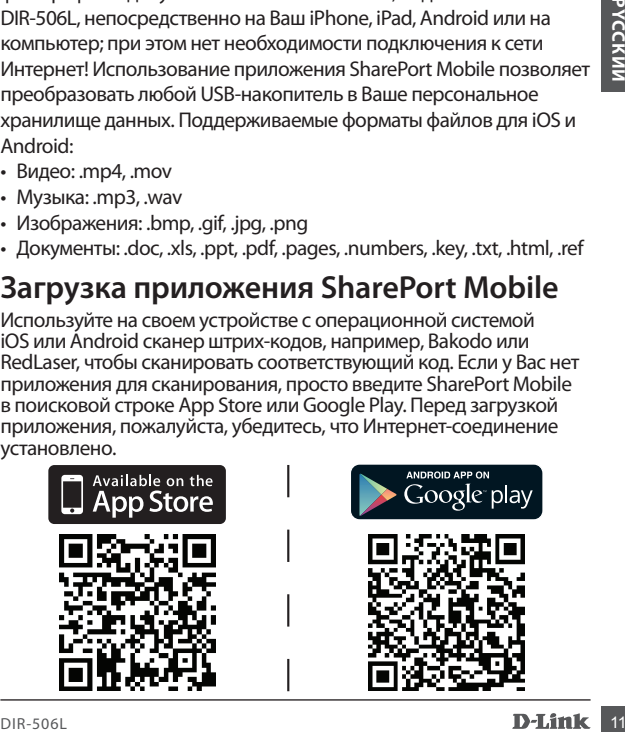

### **Подключение USB flash-накопителя и включение маршрутизатора DIR-506L**

Подключите USB-накопитель к USB-порту маршрутизатора DIR-506L. Установите переключатель питания в положение ON (ВКЛ) и подождите пока индикаторы Power, USB и Wireless не загорятся зеленым светом. Пожалуйста, подождите 3-4 минуты, пока не завершится процесс загрузки.

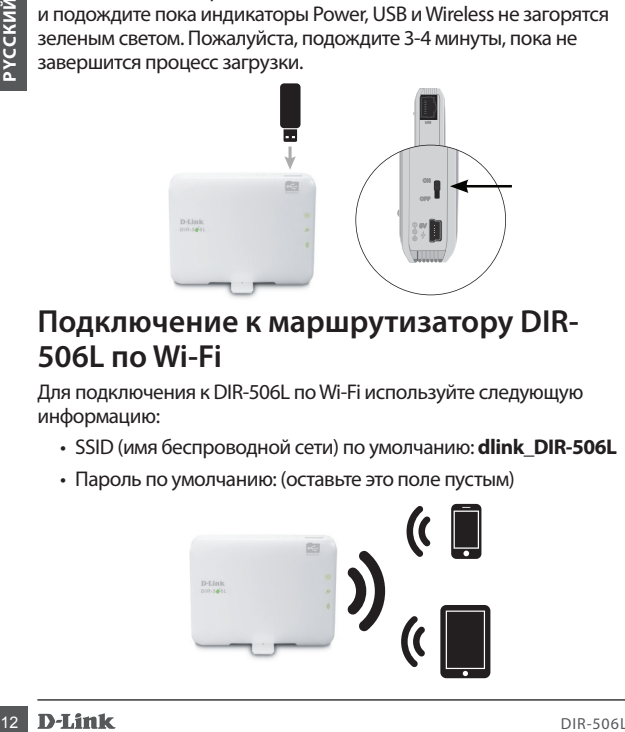

### **Подключение к маршрутизатору DIR-506L по Wi-Fi**

Для подключения к DIR-506L по Wi-Fi используйте следующую информацию:

- SSID (имя беспроводной сети) по умолчанию: **dlink\_DIR-506L**
- Пароль по умолчанию: (оставьте это поле пустым)

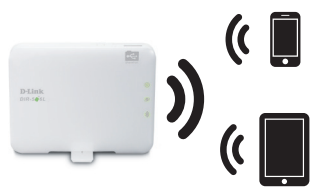

### **Использование приложения SharePort Mobile**

- 1. Откройте приложение SharePort Mobile.
- 2. Убедитесь, что значок беспроводного соединения, расположенный внизу экрана, синего цвета, это означает, что приложение SharePort Mobile готово к использованию!

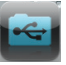

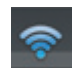

Experience, но этачем соспровенный внизу<br>
осединения, расположенный внизу<br>
экрана, синего цвета, это означает, что<br>
приложенный внизу<br>
использования!<br>
Использования!<br>
Использования пароль для сети DIR-506L или необходимо<br> Если был задан пароль для сети DIR-506L или необходимо использовать определенную учетную запись пользователя, нажмите на значок в верхнем правом углу экрана, чтобы открыть страницу с настройками, затем нажмите **Edit (Редактировать)**, чтобы ввести имя пользователя и пароль. По умолчанию имя пользователя – **admin**, поле с паролем оставьте пустым. По завершении нажмите **Done (Готово)**.

### **Использование компьютера с SharePort Mobile**

Для доступа к файлам на USB-носителе, подключенном к DIR-506L, откройте web-браузер и введите **http://dlinkrouter.local:8181**

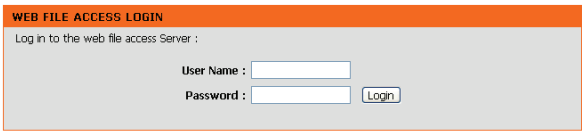

По умолчанию имя пользователя – **admin**, поле с паролем оставьте пустым. По завершении нажмите **Done (Готово)**.

Если необходимо использовать определенную учетную запись введите имя пользователя и пароль данной учетной записи.

### **Подключение к сети Интернет**

Маршрутизатор DIR-506L обеспечивает общий доступ к сети Интернет несколькими способами:

#### **Режим Router/AP: позволяет подключиться к Интернету и раздать его на все подключенные к устройства**

Находясь дома или в гостинице, Вы можете подключить к Ethernetпорту маршрутизатора DIR-506L модем или сетевой кабель, чтобы позволить всем Вашим беспроводным устройствам получить доступ к сети Интернет.

#### **Режим 3G/4G: Подключение к сети 3G/4G в любое время и в любом месте**

Находясь в пути можно подключиться к мобильному Интернету, используя D-Link 3G/4G USB-адаптер (например, DWM-157). При этом все Ваши устройства получают непрерывный доступ к сети Интернет.

#### **Режим Hotspot: Совместное использование hotspot**

Находясь в кафе или аэропорту, Вы можете подключить маршрутизатор DIR-506L к сети хот-спот и предоставить подключенным к нему устройствам доступ в Интернет через Вашу частную беспроводную сеть.

#### **Режим Repeater: Увеличение зоны действия беспроводной сети**

**Режим Router/AP: позволяет подключиться к Интернету и<br>
Режим Router/AP: позволяет подключенные к устройства<br>
порту маршрутизатора DR-506L модем или сетевой кабель, чтобы<br>
позволить всем Вашим беспроводным устройствам пол** Режим Repeater используется для увеличения зоны действия Вашей беспроводной сети в местах со слабым сигналом. В данном режиме маршрутизатор DIR-506L позволяет увеличить зону покрытия сети путем повторения принятого сигнала в доме или офисе.

### **Установка соединения с приложением QRS Mobile**

Если необходимо использовать режим Wireless Router, можно настроить маршрутизатор DIR-506L с помощью удобного приложения QRS Mobile, предназначенного для мобильных устройств на платформе iOS и Android.

приложения QRS Mobile, предназначенного для мобильных<br>
устройств на платформе IOS и Android.<br>
Используйте на своем устройстве с операционной системой<br>
IOS или Android сканер штрих-кодов, например, Bakodo или<br>
RedLaser, чт Используйте на своем устройстве с операционной системой iOS или Android сканер штрих-кодов, например, Bakodo или RedLaser, чтобы сканировать соответствующий код. Если у Вас нет приложения для сканирования, введите SharePort Mobile в поисковой строке App Store или Google Play. Перед загрузкой приложения, пожалуйста, убедитесь, что Интернет-соединение установлено.

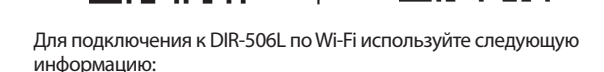

- SSID (имя беспроводной сети) по умолчанию: **dlink\_DIR-506L**
- Пароль по умолчанию: (оставьте это поле пустым)

Теперь можно открыть приложение QRS Mobile и выполнить инструкции по настройке DIR-506L, отображенные на экране.

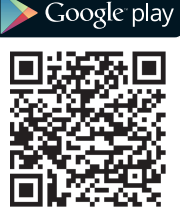

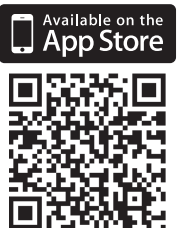

### **Установка соединения через webбраузер**

Для настройки различных режимов работы и других параметров можно использовать web-браузер на компьютере или мобильном устройстве.

- 1. Для подключения к DIR-506L по Wi-Fi используйте следующую информацию:
	- SSID (имя беспроводной сети) по умолчанию: **dlink\_DIR-506L**
- Пароль по умолчанию: (оставьте это поле пустым)
- 2. Откройте web-браузер и введите в адресной строке **http:// dlinkrouter.local.** По умолчанию имя пользователя – **admin**, поле с паролем оставьте пустым.

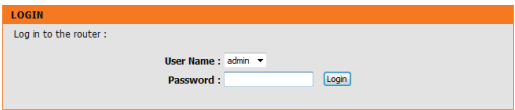

3. После авторизации появится «Мастер настройки». Следуйте инструкциям на экране для настройки маршрутизатора DIR-506L.

Если ранее конфигурирование маршрутизатора уже выполнялoсь, и «Мастер настройки» не запустился, нажмите кнопку **Internet Connection Setup Wizard (Мастер настройки Интернет-соединения)**.

истройстве.<br>
1. Для подключения к DIR-506L по Wi-Fi используйте следующую<br>
1. Для подключения к DIR-506L по Wi-Fi используйте следующую<br>
1. Dapon по умолчанию: (dink DIR-506L<br>
1. Theon по умолчанию (оставьте это поле пуст **Примечание:** Если выбран режим Repeater, рекомендуется использовать другое имя беспроводной сети. При использовании одного и того же имени беспроводной сети радиус действия существующей сети будет увеличен и данная беспроводная сеть уже не будет отображаться в списке как отдельная. Можно подключить Ваши устройства к существующей беспроводной сети обычным способом и убедиться в корректной работе маршрутизатора DIR 506L, отметив, что уровень сигнала повысился.

### **Техническая поддержка**

Обновления программного обеспечения и документация доступны на Интернет-сайте D-Link. D-Link предоставляет бесплатную поддержку для клиентов в течение гарантийного срока.

Клиенты могут обратиться в группу технической поддержки D-Link по телефону или через Интернет.

#### **Техническая поддержка D-Link:**

+7(495) 744-00-99

#### **Техническая поддержка через Интернет**

http://www.dlink.ru e-mail: support@dlink.ru

#### **Офисы**

#### **Украина**

04080 г. Киев, ул. Межигорская, 87-А, офис 18 Тел.: +38 (044) 545-64-40 E-mail: kiev@dlink.ru

#### **Беларусь**

**Техническая поддержка D-Link:**<br>
Teхничес**кая поддержка через Интернет**<br>
http://www.diln.k.ru<br> **Texnumearing and Alexandre State of the State of the State of the CHA (1978)<br>
DEVICE STATE of the State of the State of the S** 220114, г. Минск, проспект Независимости, 169 , БЦ "XXI Век"  $Ten: +375(17)$  218-13-65 E-mail: minsk@dlink.ru

#### **Казахстан**

050008, г. Алматы, ул. Курмангазы, дом 143 (уг. Муканова) Тел./факс: +7 727 378-55-90 E-mail: almaty@dlink.ru

#### **Узбекистан**

100015, г.Ташкент, ул. Нукусская, 89 Тел./Факс: +998 (71) 120-3770, 150-2646 E-mail: tashkent@dlink.ru

#### **Армения**

0038, г. Ереван, ул. Абеляна, 6/1, 4 этаж Тел./Факс: + 374 (10) 398-667 E-mail: erevan@dlink.ru

#### **Грузия**

0162, г. Тбилиси, проспект Чавчавадзе 74, 10 этаж Тел./Факс: + 995 (32) 244-563

#### **Lietuva**

09120, Vilnius, Žirmūnų 139-303 Tel./faks. +370 (5) 236-3629 E-mail: info@dlink.lt

#### **Eesti**

Peterburi tee 46-205 11415, Tallinn, Eesti , Susi Bürookeskus tel +372 613 9771 e-mail: info@dlink.ee

#### **Latvija**

Mazā nometņu 45/53 (ieeja no Nāras ielas) LV-1002, Rīga tel.: +371 6 7618703 +371 6 7618703 e-pasts: info@dlink.lv

# **Contenido del Empaque**

SharePort Go

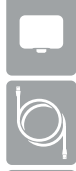

Cable USB ( Solamente para alimentación de energía y carga de batería)

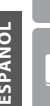

Batería recargable

# **Insertar y Cargar la Batería**

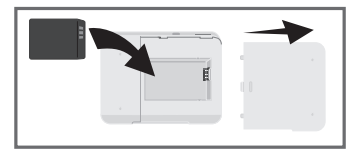

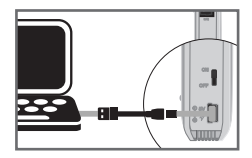

- **Example 18 Direct Control Control Control Control Control Control Control Control Control Control Control Control Control Control Control Control Control Control Control Control Control Control Control Control Control Con** 1. La batería debe estar instalada para que el dispositivo funcione. Deslice la tapa e inserte la batería. Asegúrese de que los contactos dorados estén alineados con los terminales dorados. Deslice la tapa nuevamente.
	- 2. Conecte el cable USB al DIR-506L y luego conéctelo a un puerto USB de su PC.
	- Nota: Cargue el dispositivo con el cable USB por lo menos 4 horas o hasta que esté con carga completa, antes de usarlo.

## **SharePort Mobile – Fácil para Compartir**

Transmita películas, música, fotos y documentos desde una unidad USB conectada en el DIR-506L a su iPhone, iPad o dispositivo Android, o a un PC. ¡Incluso no necesita estar conectado! SharePort Mobile transforma cualquier unidad USB en su propio espacio personal de archivos compartidos, que se puede acceder con todos sus dispositivos.

Formatos de archivo compatibles para iOS y Android:

- Video: .mp4, .mov
- Música: .mp3, .wav
- Imagen: .bmp, .gif, .jpg, .png
- Documentos: .doc, .xls, .ppt, .pdf, .pages, .numbers, .key, .txt, .html, .ref

# **Descargar la Aplicación SharePort Mobile**

Utilice una aplicación de escáner de código de barras como Bakodo o RedLaser en su iOS o Android, para escanear el código correspondiente a su dispositivo. Si usted no tiene una aplicación de escaneo, busque SharePort Mobile en la App Store o Google Play. Por favor, asegúrese de tener una conexión a Internet antes de descargar la aplicación.

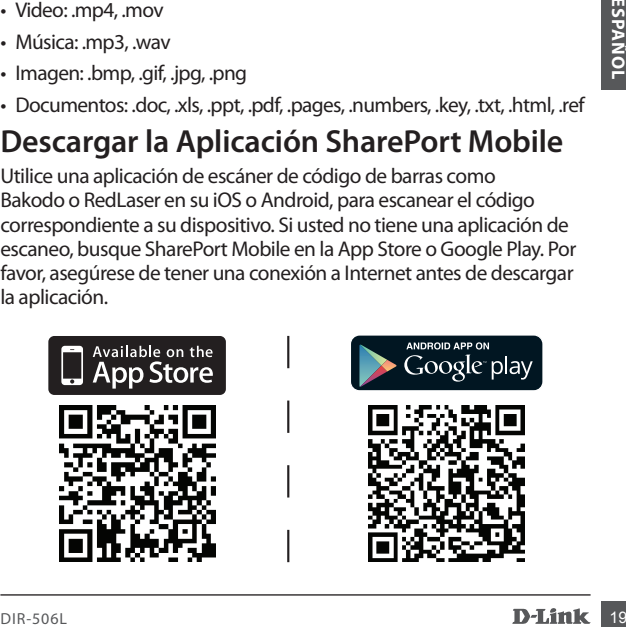

### **Conecte una Unidad USB y Encienda el DIR-506L**

Inserte la unidad USB en el puerto USB del router DIR-506L. Deslice el interruptor de encendido en la posición ON y espere hasta que el LED de Energía, USB e Inalámbrico se tornen de color verde. Por favor espere 3-4 minutos para que el proceso de arranque se complete.

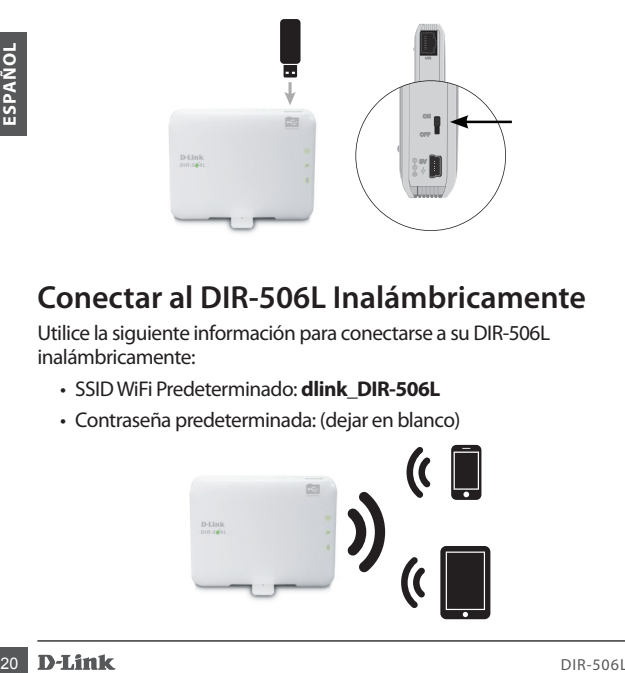

# **Conectar al DIR-506L Inalámbricamente**

Utilice la siguiente información para conectarse a su DIR-506L inalámbricamente:

- SSID WiFi Predeterminado: **dlink\_DIR-506L**
- Contraseña predeterminada: (dejar en blanco)

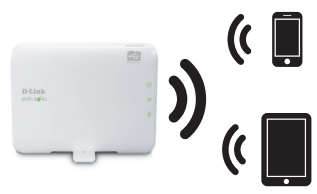

# **Utilizar la Aplicación SharePort Mobile**

- 1. Abra la aplicación SharePort Mobile
- 2. Asegúrese de que el icono inalámbrico en la parte inferior de la pantalla es azul, entonces usted está listo para usar SharePort Mobile!

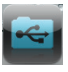

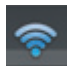

Si configura la contraseña del dispositivo para el DIR-506L, o si<br>desea utilizar una cuenta de usuario específica, pulse el icono<br>engranaje de la esquina superior derecha de la pantalla para<br>abari la página de configuració Si configura la contraseña del dispositivo para el DIR-506L, o si desea utilizar una cuenta de usuario específica, pulse el icono engranaje de la esquina superior derecha de la pantalla para abrir la página de configuración, a continuación, pulse **Editar** para introducir su nombre de usuario y contraseña. Por defecto, el nombre de usuario es **admin** y la contraseña debe dejarse en blanco. Cuando haya terminado, toque **Hecho (Done)**.

# **Utilizar un PC con SharePort Mobile**

Puede utilizar un PC para acceder a los archivos de una unidad USB conectado al DIR 506L, abra un explorador Web y vaya a **http://dlinkrouter.local:8181**

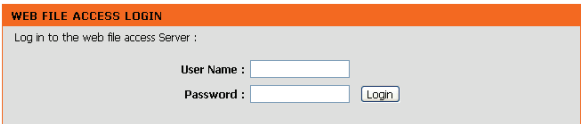

Por defecto, el nombre de usuario es **admin** y la contraseña debe dejarse en blanco. Cuando haya terminado, toque **Hecho (Done)**.

Si desea utilizar una cuenta de usuario específica, escriba su nombre de usuario y contraseña para esa cuenta.

# **Cómo Realizar la Conexión a Internet**

El DIR-506L se puede utilizar para ayudarle a compartir su conexión a Internet de varias maneras diferentes:

#### **Modo Router / AP: Comparta una conexión de Internet por cable**

Ya sea que esté en su casa o en un hotel, el DIR-506L hace que sea fácil compartir su conexión a Internet con todos sus dispositivos. Sólo tiene que conectar el cable módem o de conexión a Internet en el puerto Ethernet del router DIR-506L para compartir su conexión inalámbrica.

#### **Modo 3G/4G: Comparta la conexión 3G/4G mientras se moviliza**

Mientras se encuentra viajando, usted puede conectar un adaptador D-Link USB 3G/4G como el DWM-157 para compartir su conexión a Internet móvil. Continúe conectado con todos sus dispositivos, o comparta el acceso a Internet con sus compañeros de viaje.

#### **Modo Hotspot: Comparta una conexión de punto de acceso con los amigos**

Experimente a la contexte indeterminant can be considerated and profit and the set of the state of the state of the state of the state of the state of the state of the state of the state of the state of the state of the st En una cafetería o en el aeropuerto, puede compartir un punto de acceso inalámbrico y dispositivos con todos sus amigos a través de la red Wi-Fi del router DIR-506L en modo Hotspot. El DIR-506L se conecta al punto de acceso, y luego lo comparte a través de una red inalámbrica privada que usted controla.

#### *Modo Repetidor: Amplíe su red inalámbrica existente*

Usted puede utilizar el DIR-506L en el modo repetidor para ampliar la señal inalámbrica, para mejorar el rendimiento en lugares de difícil acceso. El DIR-506L hace que sea fácil tomar la señal inalámbrica existente en su hogar u oficina y repetirla hacia un área distante.

### **Configuración de la Conexión con QRS Mobile**

Si desea utilizar el modo de router inalámbrico, puede configurar sus DIR-506L con la práctica aplicación QRS Mobile para dispositivos iOS y Android móviles.

Utilice una aplicación de escáner de código de barras como Bakodo o RedLaser en su iOS o Android para escanear el código correspondiente a su dispositivo. Si usted no tiene una aplicación de escaneo, busque el QRS Mobile en la App Store o Google Play. Por favor, asegúrese de tener una conexión a Internet antes de descargar la aplicación.

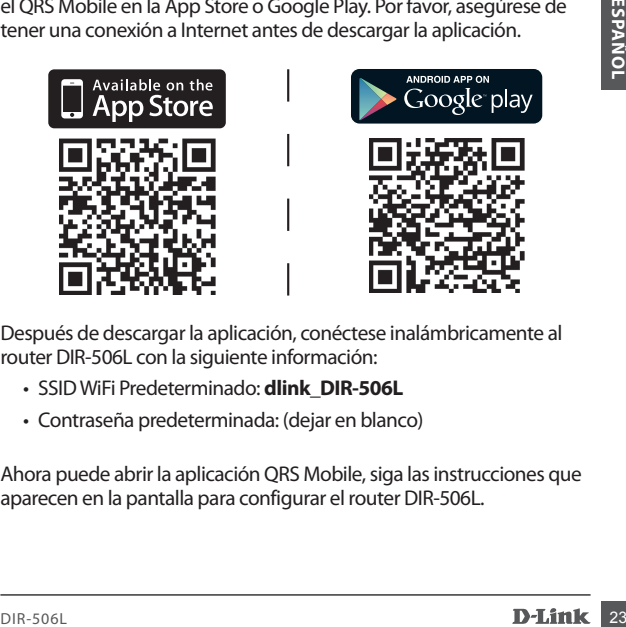

Después de descargar la aplicación, conéctese inalámbricamente al router DIR-506L con la siguiente información:

- SSID WiFi Predeterminado: **dlink\_DIR-506L**
- Contraseña predeterminada: (dejar en blanco)

Ahora puede abrir la aplicación QRS Mobile, siga las instrucciones que aparecen en la pantalla para configurar el router DIR-506L.

### **Configuración de la Conexión a través de un Navegador**

Puede utilizar un navegador web en su PC o en su dispositivo móvil para configurar el router DIR-506L en los diferentes modos de conexión, así como los ajustes avanzados de su Router.

- 1. conectarse inalámbricamente al router DIR-506L con la siguiente información:
- SSID WiFi Predeterminado: **dlink\_DIR-506L**
- Contraseña predeterminada: (dejar en blanco)
- 2. Abra un navegador web y vaya a **http://dlinkrouter.local.** Por defecto, el nombre de usuario es **admin** y la contraseña debe dejarse en blanco.

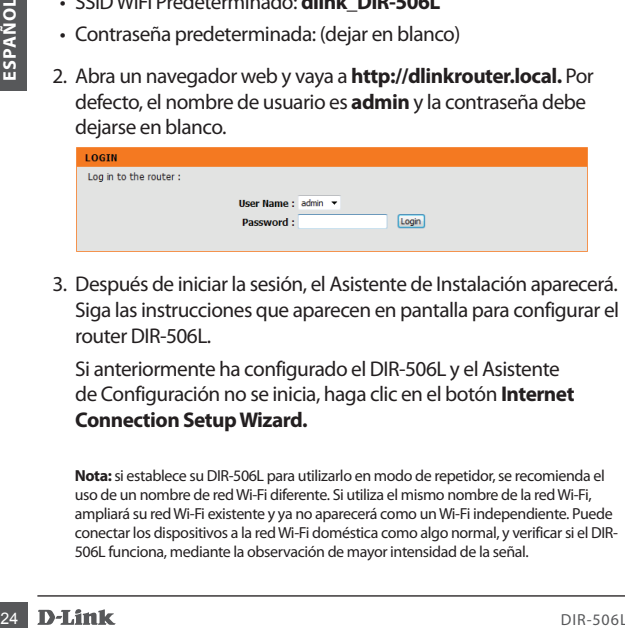

3. Después de iniciar la sesión, el Asistente de Instalación aparecerá. Siga las instrucciones que aparecen en pantalla para configurar el router DIR-506L.

Si anteriormente ha configurado el DIR-506L y el Asistente de Configuración no se inicia, haga clic en el botón **Internet Connection Setup Wizard.**

**Nota:** si establece su DIR-506L para utilizarlo en modo de repetidor, se recomienda el uso de un nombre de red Wi-Fi diferente. Si utiliza el mismo nombre de la red Wi-Fi, ampliará su red Wi-Fi existente y ya no aparecerá como un Wi-Fi independiente. Puede conectar los dispositivos a la red Wi-Fi doméstica como algo normal, y verificar si el DIR-506L funciona, mediante la observación de mayor intensidad de la señal.

# **Soporte Técnico**

Usted puede encontrar actualizaciones de softwares o firmwares y documentación para usuarios

a través de nuestro sitio www.dlinkla.com

#### **SOPORTE TÉCNICO PARA USUARIOS EN LATINO AMERICA**

Soporte técnico a través de los siguientes teléfonos de D-Link

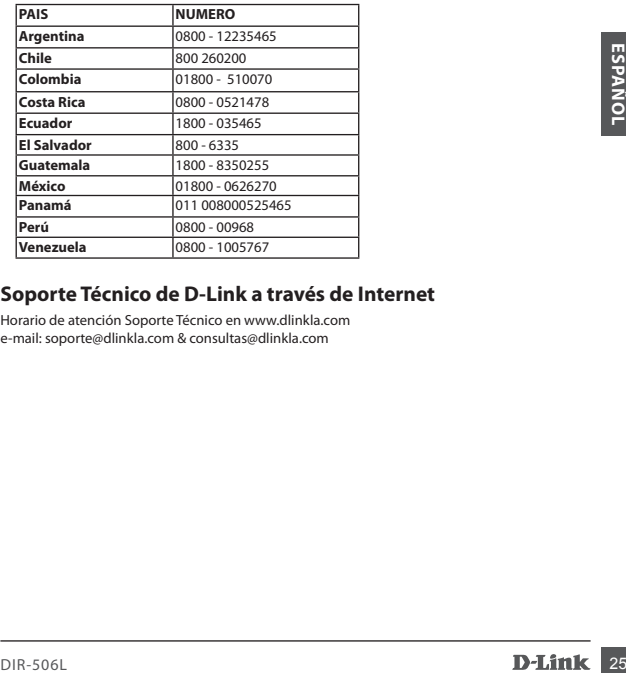

### **Soporte Técnico de D-Link a través de Internet**

Horario de atención Soporte Técnico en www.dlinkla.com e-mail: soporte@dlinkla.com & consultas@dlinkla.com

# **Conteúdo de Embalagem**

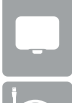

SharePort Go

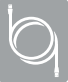

Cabo USB (para alimentação e carga de bateria somente)

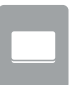

Bateria Recarregável

# **Insira e Carregue a Bateria**

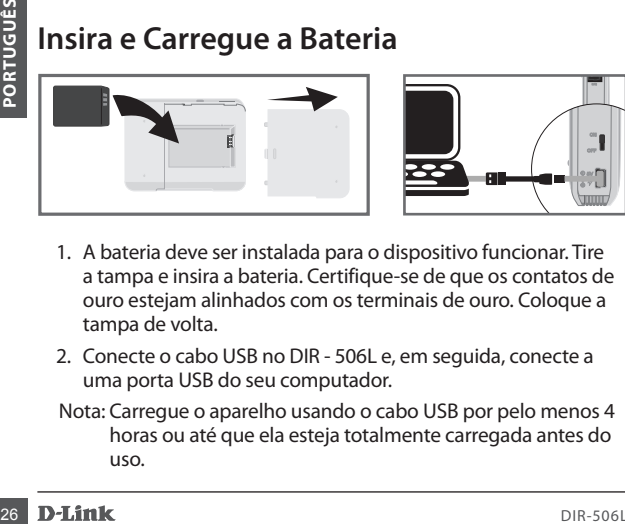

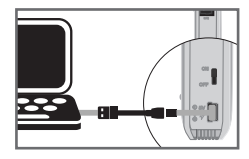

- 1. A bateria deve ser instalada para o dispositivo funcionar. Tire a tampa e insira a bateria. Certifique-se de que os contatos de ouro estejam alinhados com os terminais de ouro. Coloque a tampa de volta.
- 2. Conecte o cabo USB no DIR 506L e, em seguida, conecte a uma porta USB do seu computador.
- Nota: Carregue o aparelho usando o cabo USB por pelo menos 4 horas ou até que ela esteja totalmente carregada antes do uso.

# **SharePort Mobile – Compartilhar ficou fácil**

Tenha acesso a filmes, músicas, fotos e documentos de um dispositivo USB conectado em seu DIR - 506L direto para seu iPhone, iPad, Android, ou para um PC; você nem precisa estar conectado à Internet! O app SharePort Mobile transforma qualquer dispositivo USB em seu próprio espaço de compartilhamento de arquivos pessoal onde você pode ter acesso de todos os seus dispositivos.

Formatos de arquivo suportados para iOS e Android:

- Vídeo: .MP4, .mov
- Música: .mp3, .wav
- Imagem: .bmp, .gif, .jpg, .png
- Documento: .doc, .xls, .ppt, .pdf, .páginas, .números, .chave, .txt,. html, .ref

# **Baixe o app SharePort Mobile**

Use um aplicativo de leitura de código de barras como Bakodo ou RedLaser no seu dispositivo Android ou iOS para ler o código correspondente para o seu dispositivo. Se você não tiver um aplicativo de leitura, procure pelo SharePort Mobile na App Store ou Google Play. Verifique se você possui uma conexão à Internet antes de baixar o aplicativo.

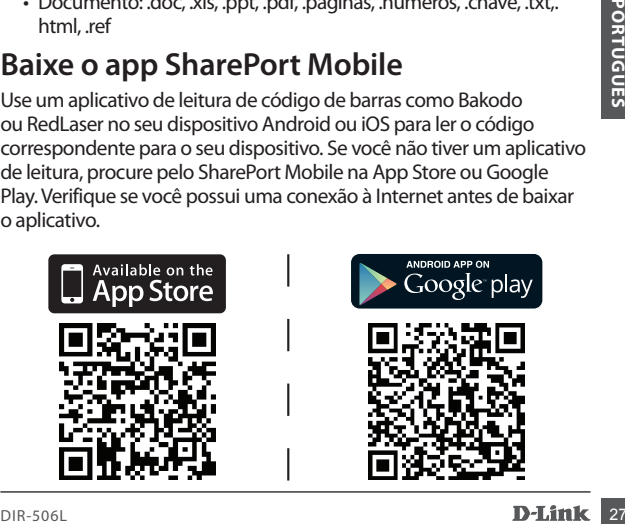

# **Conecte um Drive USB e ligue o DIR-506L**

Insira o seu drive USB na porta USB do DIR-506L. Deslize o interruptor para a posição ON e espere até que os LEDs power, USB e wireless fiquem verdes. Por favor, aguarde 3-4 minutos para o processo de inicialização ser concluído.

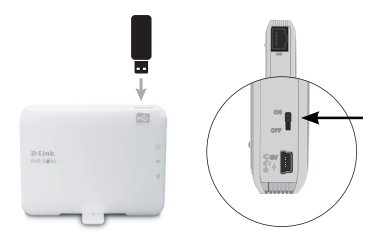

# **Conecte-se ao DIR-506L sem usar cabo**

Use a seguinte informação para conectar-se ao DIR-506L sem usar cabo:

- SSID WiFi Padrão: **dlink\_DIR-506L**
- Senha Padrão: (em Branco)

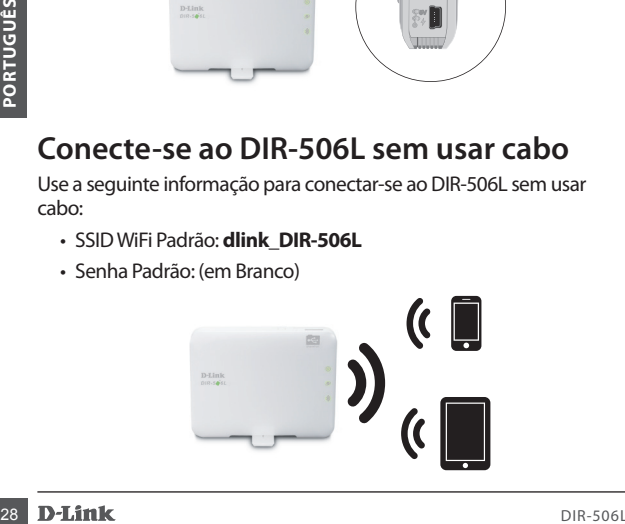

## **Usando o app SharePort Mobile**

- 1. Abra o app SharePort Mobile.
- 2. Verifique se o ícone Wireless na parte inferior da tela está azul, então você está pronto para usar SharePort Mobile!

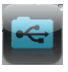

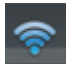

Se você definir a senha para o DIR-506L, ou se você quiser usar uma conta de usuário específica, toque no ícone da engrenagem no canto superior direito da tela para abrir a página de configurações, em seguida, toque em **Edit** para inserir o seu Nome de Usuário e senha. Por padrão, o nome de usuário é **admin**, e a senha deve ser deixada em branco. Quando terminar, toque em **Done**.

# **Usando um PC com o SharePort Mobile**

Você pode usar um PC para acessar os arquivos em um drive USB conectado ao DIR-506L abrindo um navegador e seguindo para **http://dlinkrouter.local:8181**

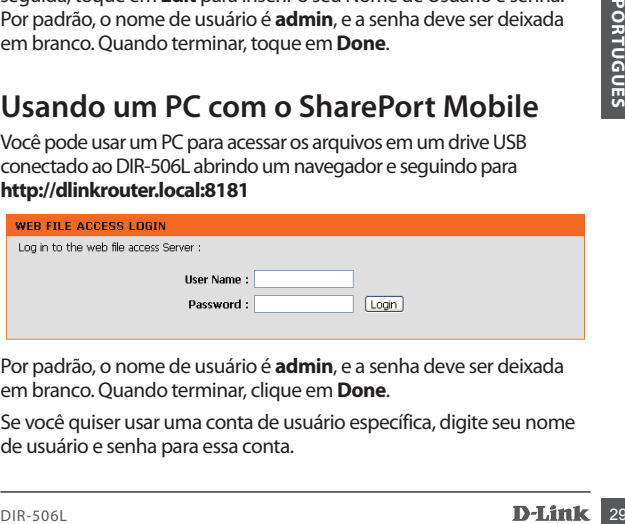

Por padrão, o nome de usuário é **admin**, e a senha deve ser deixada em branco. Quando terminar, clique em **Done**.

Se você quiser usar uma conta de usuário específica, digite seu nome de usuário e senha para essa conta.

# **Conectando-se à Internet**

O DIR-506L pode ser usado para ajudar você a compartilhar sua conexão de Internet de várias maneiras diferentes:

#### **Roteador /Modo AP: Compartilhar uma conexão de Internet cabeada**

Se você está em casa ou em um hotel, o DIR-506L torna fácil o compartilhamento de sua conexão à Internet com todos os seus dispositivos. Basta ligar o seu modem ou cabo de conexão à Internet na porta Ethernet do DIR-506L para compartilhar sua conexão sem fio.

#### **Modo 3G/4G: Compartilhe sua conexão 3G/4G em viagem**

Na estrada, você pode conectar um adaptador USB 3G/4G D-Link, como o DWM-157 para compartilhar sua conexão de Internet móvel. Fique conectado com todos os seus dispositivos, ou compartilhe a Internet com seus companheiros de viagem.

#### **Modo Hotspot: Compartilhar um hotspot com amigos**

Modo 3G/4G: Compartilhe sua conexão 3G/4G em viagem<br>
Na estrada, você pode conectar um adaptador USB 3G/4G D-Link,<br>
como o DWM-157 para compartilhar sua conexão de Internet móvel.<br>
Fuque conectado com todos os seus disposi Em um café ou no aeroporto, você pode compartilhar o acesso a um hotspot com todos os seus amigos e dispositivos com o modo DIR-506L hotspot Wi-Fi. O DIR-506L conecta-se ao hotspot, então compartilha o acesso através de uma rede privada sem fio que você controla.

#### **Modo Repetidor: Estenda a sua rede sem fio existente**

Você pode usar o DIR-506L do modo de repetidor para estender o sinal sem fio para melhorar o desempenho em locais de difícil acesso. O DIR-506L torna fácil levar seu sinal sem fio existente e repeti-lo em uma área distante de sua casa ou escritório.

### **Configuração de conexão com o QRS Mobile**

Se você deseja usar o modo Roteador Wireless, pode configurar seu DIR-506L com o app QRS Mobile para dispositivos iOS e Android.

Use um aplicativo de leitura de código de barras como Bakodo ou RedLaser no seu dispositivo Android ou iOS para ler o código correspondente para o seu dispositivo. Se você não tiver um aplicativo de leitura, procure pelo QRS Mobile na App Store ou Google Play. Verifique se você possui uma conexão à Internet antes de baixar o aplicativo.

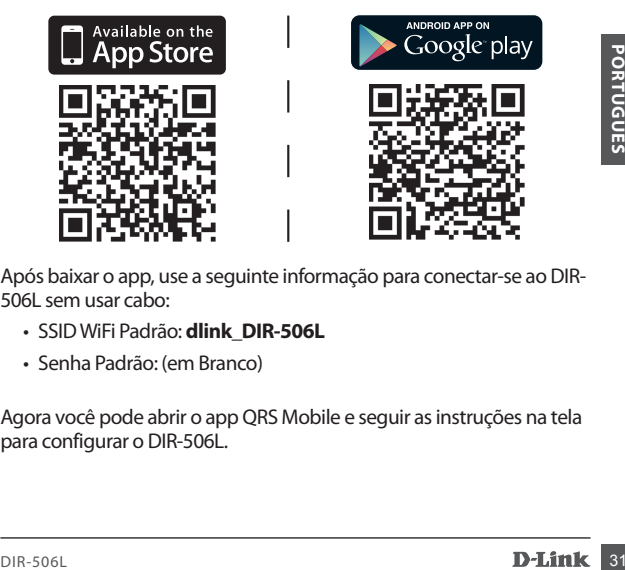

Após baixar o app, use a seguinte informação para conectar-se ao DIR-506L sem usar cabo:

- SSID WiFi Padrão: **dlink\_DIR-506L**
- Senha Padrão: (em Branco)

Agora você pode abrir o app QRS Mobile e seguir as instruções na tela para configurar o DIR-506L.

### **Configuração de conexão através de um navegador**

Você pode usar um navegador da Web em seu PC ou celular para configurar o DIR-506L para todos os tipos de conexão, assim como as configurações avançadas do seu roteador.

- 1. Conecte sem usar cabo no DIR-506L com as seguintes informações:
	- SSID WiFi Padrão: **dlink\_DIR-506L**
	- Senha Padrão: (em Branco)
- 2. Abra um navegador e siga para **http://dlinkrouter.local.** Por padrão, o nome de usuário é **admin**, e a senha deve ser deixado em branco.

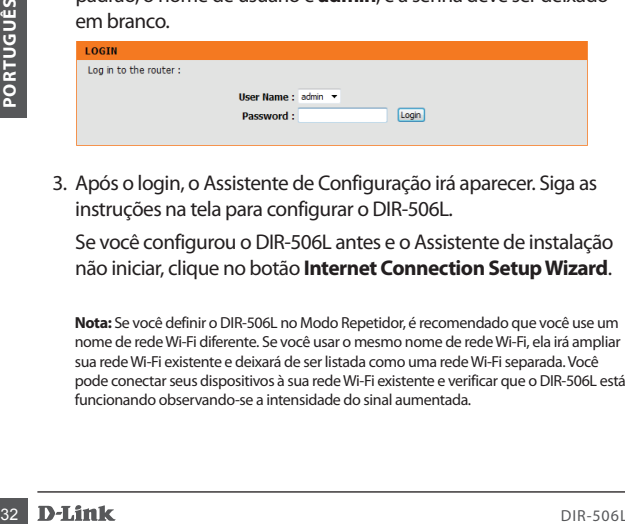

3. Após o login, o Assistente de Configuração irá aparecer. Siga as instruções na tela para configurar o DIR-506L.

 Se você configurou o DIR-506L antes e o Assistente de instalação não iniciar, clique no botão **Internet Connection Setup Wizard**.

**Nota:** Se você definir o DIR-506L no Modo Repetidor, é recomendado que você use um nome de rede Wi-Fi diferente. Se você usar o mesmo nome de rede Wi-Fi, ela irá ampliar sua rede Wi-Fi existente e deixará de ser listada como uma rede Wi-Fi separada. Você pode conectar seus dispositivos à sua rede Wi-Fi existente e verificar que o DIR-506L está funcionando observando-se a intensidade do sinal aumentada.

# **Suporte Técnico**

Caso tenha dúvidas na instalação do produto, entre em contato com o Suporte Técnico D-Link.

Acesse o site: **www.dlink.com.br/suporte**

### **Isi Kemasan**

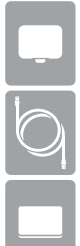

SharePort Go

Kabel USB (hanya untuk daya dan penambahan isi baterai)

Baterai Isi Ulang

# **Masukkan dan Isi Baterai**

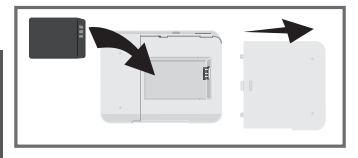

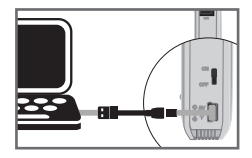

- 1. Baterai harus dipasang agar perangkat dapat beroperasi. Geser penutup dan masukkan baterai. Pastikan kontak emas sejajar dengan terminal emas. Geser penutup belakang pada.
- 2. Sambungkan kabel USB ke DIR-506L dan kemudian hubungkan ke port USB pada komputer Anda.
- **1.** Baterai harus dipasang agar perangkat dapat beroperasi. Geser<br> **1.** Baterai harus dipasang agar perangkat dapat beroperasi. Geser<br>
dengan terminal emas. Geser penutup belakang pada.<br>
2. Sambungkan kabel USB ke DIR-506 **Catatan**: Isi baterai perangkat dengan menggunakan kabel USB untuk setidaknya 4 jam atau sampai baterai terisi penuh sebelum digunakan.

## **SharePort Mobile – Berbagi menjadi mudah**

Streaming film, musik, foto, dan dokumen dari drive USB yang dicolokkan langsung ke DIR-506L dari perangkat iPad, iPhone, Android atau PC; Anda bahkan tidak perlu terhubung ke

Internet! SharePort Mobile mengubah setiap drive USB menjadi data sharing pribadi Anda yang dapat Anda akses dengan semua perangkat Anda.

Format File yang ddidukung oleh iOS dan Android:

- Video: .mp4, .mov
- Musik: .mp3, .wav
- Gambar: .bmp, .gif, .jpg, .png
- Dokumen: .doc, .xls, .ppt, .pdf, .pages, .numbers, .key, .txt, .html, .ref

# **Unduh aplikasi SharePort Mobile**

Gunakan aplikasi barcode scanner seperti Bakodo atau RedLaser pada perangkat iOS atau Android untuk memindai kode yang sesuai untuk perangkat Anda. Jika Anda tidak memiliki aplikasi pemindaian, cukup cari SharePort Mobile di App Store atau Google Play. Pastikan Anda memiliki koneksi internet yang bekerja sebelum menunduh aplikasi.

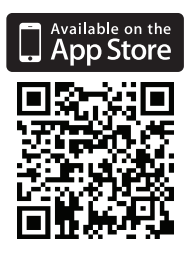

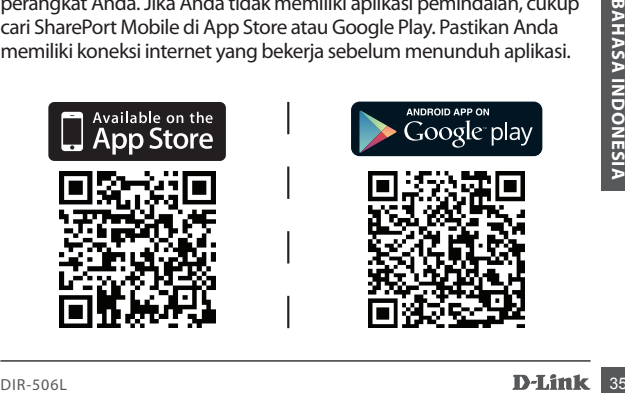

## **Colokkan USB Flash Disk dan nyalakan DIR-506L**

Masukkan USB drive ke port USB pada DIR-506L. Geser tombol daya ke posisi ON dan tunggu sampai lampu LED daya, USB dan wireless berubah menjadi hijau. Tunggu 3-4 menit hingga proses boot-up selesai.

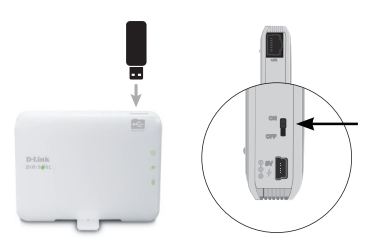

# **Hubungkan ke DIR-506L secara nirkabel**

Gunakan informasi berikut untuk menghubungkan Anda ke DIR-506L secara nirkabel:

- default SSID WiFi: **dlink\_DIR-506L**
- default Password: (biarkan kosong)

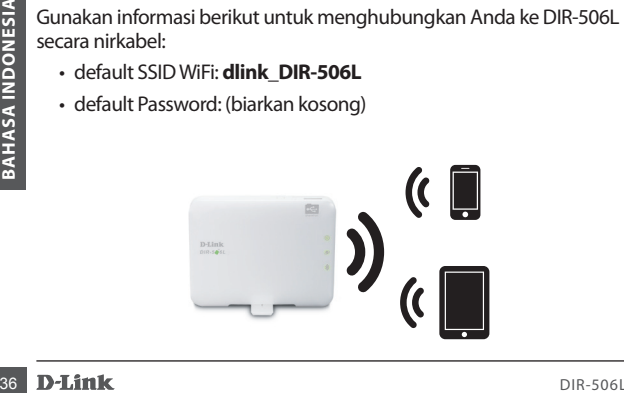

### **Menggunakan SharePort Mobile App**

- 1. Buka aplikasi SharePort Mobile
- 2. Pastikan bahwa Icon wireless pada dasar layar anda berwarna biru, bila sudah maka anda sudah dapat menggunakan SharePort Mobile!

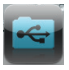

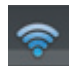

Jika Anda telah menetapkan sandi perangkat untuk DIR-506L atau jika Anda ingin menggunakan akun pengguna tertentu, tekan ikon "gear" di sudut kanan atas layar untuk membuka halaman pengaturan, lalu pilih **Edit** untuk memasukkan Nama Pengguna dan Password. Secara default, User Name adalah **admin**, dan Password harus dibiarkan kosong. Setelah selesai, tekan **Done**.

# **Gunakan SharePort Mobile dengan PC**

Anda dapat menggunakan PC untuk mengakses data pada USB disk anda yang terhubung ke DIR-506L dengan membuka web browser dan akses halaman **http://dlinkrouter.local:8181**

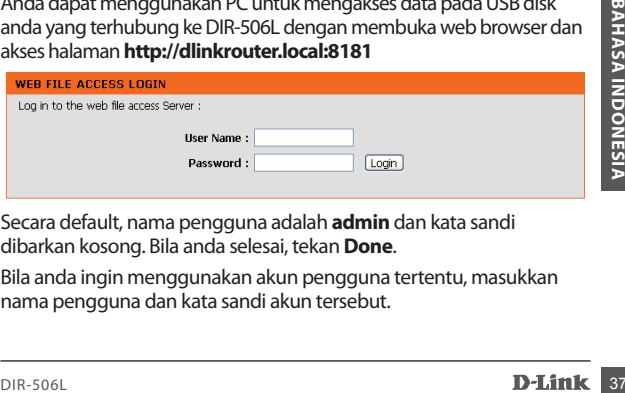

Secara default, nama pengguna adalah **admin** dan kata sandi dibarkan kosong. Bila anda selesai, tekan **Done**.

Bila anda ingin menggunakan akun pengguna tertentu, masukkan nama pengguna dan kata sandi akun tersebut.

# **Terhubung ke Internet**

DIR-506L dapat digunakan untuk membantu anda berbagi koneksi Internet dengan berbagai cara:

#### **Mode Router / AP: Berbagi koneksi internet kabel**

Apakah Anda di rumah atau di sebuah hotel, D-Link DIR-506L membuatnya mudah untuk berbagi koneksi Internet Anda dengan semua perangkat Anda. Cukup pasang modem atau koneksi internet kabel ke port Ethernet pada DIR-506L untuk berbagi koneksi nirkabel Anda.

#### **Mode 3G/4G: Berbagi koneksi 3G/4G Anda saat bepergian**

Di jalan, Anda dapat hubungkan adaptor USB D-Link 3G/4G seperti DWM-157 untuk berbagi koneksi internet mobile Anda. Tetap online dengan semua perangkat Anda, atau berbagi akses Internet dengan teman perjalanan Anda.

#### **Mode Hotspot: Berbagi koneksi hotspot dengan teman-teman**

Di kafe atau di bandara, Anda dapat berbagi akses ke hotspot nirkabel dengan semua teman-teman dan perangkat Anda dengan mode Wi-Fi Hotspot di DIR-506L ini. DIR-506L terhubung ke hotspot, kemudian berbagi akses melalui jaringan nirkabel pribadi yang Anda kontrol.

#### **Mode Repeater: Perluas jaringan nirkabel yang ada**

**SABATA INDUSTRA INDUSTRA INDUSTRA INDUSTRA IN DEVIDEND IN THE DETAINMENT DETAINMENT DETAINMENT DETAINMENT DETAINING IN THE SOLUTION IN THE SOLUTION IN THE SOLUTION IN THE SOLUTION IN THE SOLUTION IN THE SOLUTION IN THE SO** Anda dapat menggunakan Mode Repeater pada DIR-506L Anda untuk memperpanjang sinyal nirkabel Anda untuk daerah-daerah yang sulit untuk dijangkau. DIR-506L juga dapat dengan mudah menerima sinyal nirkabel yang ada dan memperkuatnya di daerah yang jauh dari rumah atau kantor Anda.

# **Pengaturan Koneksi dengan QRS Mobile**

Jika Anda ingin menggunakan Mode Wireless Router, Anda dapat mengkonfigurasi DIR 506L Anda dengan aplikasi QRS Mobile untuk perangkat mobile iOS dan Android.

Gunakan aplikasi barcode scanner seperti Bakodo atau RedLaser pada iOS atau perangkat Android untuk memindai kode yang sesuai untuk perangkat Anda. Jika Anda tidak memiliki aplikasi pemindaian, cukup cari QRS Mobile di App Store atau Google Play. Pastikan Anda memiliki koneksi internet sebelum men-download aplikasi.

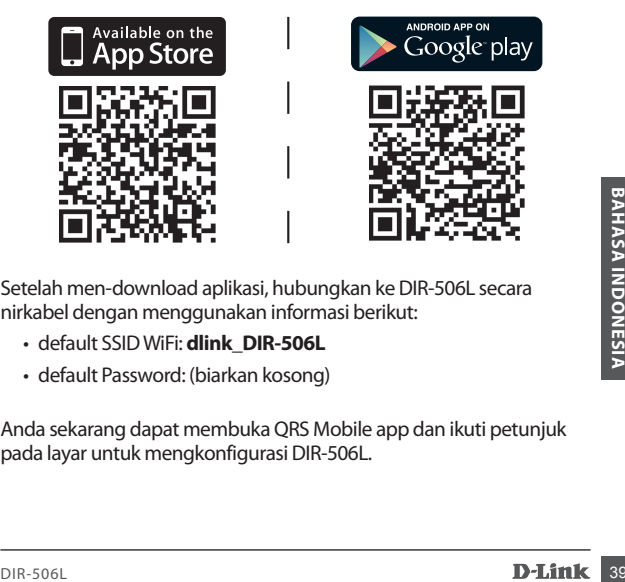

Setelah men-download aplikasi, hubungkan ke DIR-506L secara nirkabel dengan menggunakan informasi berikut:

- default SSID WiFi: **dlink\_DIR-506L**
- default Password: (biarkan kosong)

Anda sekarang dapat membuka QRS Mobile app dan ikuti petunjuk pada layar untuk mengkonfigurasi DIR-506L.

### **Connection Setup Melalui Browser**

Anda dapat menggunakan web browser pada PC atau perangkat mobile untuk mengkonfigurasi DIR-506L untuk semua mode koneksi yang berbeda, serta pengaturan lanjutan dari router Anda.

- 1. Hubungkan ke DIR-506L secara nirkabel dengan menggunakan informasi berikut:
	- default Wi-Fi SSID: **dlink\_DIR-506L**
	- Standar Password: (biarkan kosong)
- 2. Buka web browser, dan masukkan alamat **http://dlinkrouter. local.** Secara default, User Name adalah **admin**, dan Password harus dibiarkan kosong.

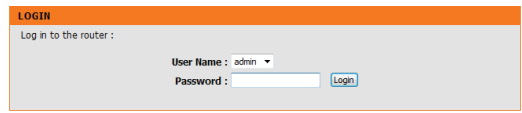

- - 3. Setelah log in, Setup Wizard akan muncul. Ikuti petunjuk pada layar untuk mengatur DIR-506L Anda.

Jika Anda telah mengkonfigurasi DIR-506L sebelumnya dan Setup Wizard tidak dimulai, klik tombol **Internet Connection Setup Wizard.** 

3. Setelah log in, Setup Wizard akan muncul. Ikuti petunjuk pada<br>
layar untuk mengatur DIR-506L Anda.<br>
Jika Anda telah mengkonfigurasi DIR-506L sebelumnya dan Setup<br>
Wizard tidak dimulai, klik tombol **Internet Connection S Catatan:** Jika Anda menetapkan DIR-506L untuk menggunakan Mode Repeater, disarankan agar Anda menggunakan nama jaringan Wi-Fi yang berbeda. Jika Anda menggunakan nama jaringan Wi-Fi yang sama, ia akan memperpanjang Wi-Fi anda dan tidak lagi terdaftar sebagai jaringan Wi-Fi yang terpisah. Anda dapat menghubungkan perangkat Anda ke jaringan yang ada Wi-Fi seperti biasa, dan verifikasi DIR-506L sudah bekerja dengan mengamati kekuatan sinyal meningkat.

# **Dukungan Teknis**

Update perangkat lunak dan dokumentasi pengguna dapat diperoleh pada situs web D-Link. Dukungan Teknis untuk pelanggan:

#### **Dukungan Teknis D-Link melalui telepon:**

Tel: +62-21-5731610

#### **Dukungan Teknis D-Link melalui Internet:**

Email : support@dlink.co.id Website : http://support.dlink.co.id

### **D-Link GPL Code Statement:**

This D-Link product includes software code developed by third parties, including software code subject to the GNU General Public License ("GPL") or GNU Lesser General Public License ("LGPL"). As applicable, the terms of the GPL and LGPL, and information on obtaining access to the GPL Code and LGPL Code used in this product, are available to you at:

http://tsd.dlink.com.tw/GPL.asp

The GPL Code and LGPL Code used in this product is distributed WITHOUT ANY WARRANTY and is subject to the copyrights of one or more authors. For details, see the GPL Code and the LGPL Code for this product and the terms of the GPL and LGPL.

### **Written Offer for GPL Source Code:**

Whereas such specific license terms entitle you to the source code of such software, D-Link will provide upon written request via email and/or traditional paper mail the applicable GPL source code files via CD-ROM for a nominal cost to cover shipping and media charges as allowed under the GPL and LGPL. Please direct all inquiries to:

> *Email:* GPLCODE@DLink.com

*Snail Mail:* Attn: GPLSOURCE REQUEST D-Link Systems, Inc. 17595 Mt. Herrmann Street Fountain Valley, CA 92708

#### GNU GENERAL PUBLIC LICENSE

Version 2, June 1991

Copyright (C) 1989, 1991 Free Software Foundation, Inc. 51 Franklin Street, Fifth Floor, Boston, MA 02110-1301, USA

Everyone is permitted to copy and distribute verbatim copies of this license document, but changing it is not allowed.

#### Preamble

The licenses for most software are designed to take away your freedom to share and change it. By contrast, the GNU General Public License is intended to guarantee your freedom to share and change free software--to make sure the software is free for all its users. This General Public License applies to most of the Free Software Foundation's software and to any other program whose authors commit to using it. (Some other Free Software Foundation software is covered by the GNU Library General Public License instead.) You can apply it to your programs, too.

When we speak of free software, we are referring to freedom, not price. Our General Public Licenses are designed to make sure that you have the freedom to distribute copies of free software (and charge for this service if you wish), that you receive source code or can get it if you want it, that you can change the software or use pieces of it in new free programs; and that you know you can do these things.

To protect your rights, we need to make restrictions that forbid anyone to deny you these rights or to ask you to surrender the rights. These restrictions translate to certain responsibilities for you if you distribute copies of the software, or if you modify it. For example, if you distribute copies of such a program, whether gratis or for a fee, you must give the recipients all the rights that you have. You must make sure that they, too, receive or can get the source code. And you must show them these terms so they know their rights.

We protect your rights with two steps: (1) copyright the software, and (2) offer you this license which gives you legal permission to copy, distribute and/or modify the software.

Also, for each author's protection and ours, we want to make certain that everyone understands that there is no warranty for this free software. If the software is modified by someone else and passed on, we want its recipients to know that what they have is not the original, so that any problems introduced by others will not reflect on the original authors' reputations.

Finally, any free program is threatened constantly by software patents. We wish to avoid the danger that redistributors of a free program will individually obtain patent licenses, in effect making the program proprietary. To prevent this, we have made it clear that any patent must be licensed for everyone's free use or not licensed at all.

The precise terms and conditions for copying, distribution and modification follow.

#### GNU GENERAL PUBLIC LICENSE TERMS AND CONDITIONS FOR COPYING, DISTRIBUTION AND MODIFICATION

0. This License applies to any program or other work which contains a notice placed by the copyright holder saying it may be distributed under the terms of this General Public License. The "Program", below, refers to any such program or work, and a "work based on the Program" means either the Program or any derivative work under copyright law: that is to say, a work containing the Program or a portion of it, either verbatim or with modifications and/or translated into another language. (Hereinafter, translation is included without limitation in the term "modification".) Each licensee is addressed as "you".

Activities other than copying, distribution and modification are not covered by this License; they are outside its scope. The act of running the Program is not restricted, and the output from the Program is covered only if its contents constitute a work based on the Program (independent of having been made by running the Program). Whether that is true depends on what the Program does.

1. You may copy and distribute verbatim copies of the Program's source code as you receive it, in any medium, provided that you conspicuously and appropriately publish on each copy an appropriate copyright notice and disclaimer of warranty; keep intact all the notices that refer to this License and to the absence of any warranty; and give any other recipients of the Program a copy of this License along with the Program.

You may charge a fee for the physical act of transferring a copy, and you may at your option offer warranty protection in exchange for a fee.

2. You may modify your copy or copies of the Program or any portion of it, thus forming a work based on the Program, and copy and distribute such modifications or work under the terms of Section 1 above, provided that you also meet all of these conditions:

- a) You must cause the modified files to carry prominent notices stating that you changed the files and the date of any change.
- b) You must cause any work that you distribute or publish, that in whole or in part contains or is derived from the Program or any part thereof, to be licensed as a whole at no charge to all third parties under the terms of this License.
- c) If the modified program normally reads commands interactively when run, you must cause it, when started running for such interactive use in the most ordinary way, to print or display an announcement including an appropriate copyright notice and a notice that there is no warranty (or else, saying that you provide a warranty) and that users may redistribute the program under these conditions, and telling the user how to view a copy of this License. (Exception: if the Program itself is interactive but does not normally print such an announcement, your work based on the Program is not required to print an announcement.)

These requirements apply to the modified work as a whole. If identifiable sections of that work are not derived from the Program, and can be reasonably considered independent and separate works in themselves, then this License, and its terms, do not apply to those sections when you distribute them as separate works. But when you distribute the same sections as part of a whole which is a work based on the Program, the distribution of the whole must be on the terms of this License, whose permissions for other licensees extend to the entire whole, and thus to each and every part regardless of who wrote it.

Thus, it is not the intent of this section to claim rights or contest your rights to work written entirely by you; rather, the intent is to exercise the right to control the distribution of derivative or collective works based on the Program.

In addition, mere aggregation of another work not based on the Program with the Program (or with a work based on the Program) on a volume of a storage or distribution medium does not bring the other work under the scope of this License.

3. You may copy and distribute the Program (or a work based on it, under Section 2) in object code or executable form under the terms of Sections 1 and 2 above provided that you also do one of the following:

- a) Accompany it with the complete corresponding machine-readable source code, which must be distributed under the terms of Sections 1 and 2 above on a medium customarily used for software interchange; or,
- b) Accompany it with a written offer, valid for at least three years, to give any third party, for a charge no more than your cost of physically performing source distribution, a complete machine-readable copy of the corresponding source code, to be distributed under the terms of Sections 1 and 2 above on a medium customarily used for software interchange; or,
- c) Accompany it with the information you received as to the offer to distribute corresponding source code. (This alternative is allowed only for noncommercial distribution and only if you received the program in object code or executable form with such an offer, in accord with Subsection b above.)

The source code for a work means the preferred form of the work for making modifications to it. For an executable work, complete source code means all the source code for all modules it contains, plus any associated interface definition files, plus the scripts used to control compilation and installation of the executable. However, as a special exception, the source code distributed need not include anything that is normally distributed (in either source or binary form) with the major components (compiler, kernel, and so on) of the operating system on which the executable runs, unless that component itself accompanies the executable.

If distribution of executable or object code is made by offering access to copy from a designated place, then offering equivalent access to copy the source code from the same place counts as distribution of the source code, even though third parties are not compelled to copy the source along with the object code.

4. You may not copy, modify, sublicense, or distribute the Program except as expressly provided under this License. Any attempt otherwise to copy, modify, sublicense or distribute the Program is void, and will automatically terminate your rights under this License. However, parties who have received copies, or rights, from you under this License will not have their licenses terminated so long as such parties remain in full compliance.

5. You are not required to accept this License, since you have not signed it. However, nothing else grants you permission to modify or distribute the Program or its derivative works. These actions are prohibited by law if you do not accept this License. Therefore, by modifying or distributing the Program (or any work based on the Program), you indicate your acceptance of this License to do so, and all its terms and conditions for copying, distributing or modifying the Program or works based on it.

6. Each time you redistribute the Program (or any work based on the Program), the recipient automatically receives a license from the original licensor to copy, distribute or modify the Program subject to these terms and conditions. You may not impose any further restrictions on the recipients' exercise of the rights granted herein. You are not responsible for enforcing compliance by third parties to this License.

7. If, as a consequence of a court judgment or allegation of patent infringement or for any other reason (not limited to patent issues), conditions are imposed on you (whether by court order, agreement or otherwise) that contradict the conditions of this License, they do not excuse you from the conditions of this License. If you cannot distribute so as to satisfy simultaneously your obligations under this License and any other pertinent obligations, then as a consequence you may not distribute the Program at all. For example, if a patent license would not permit royalty-free redistribution of the Program by all those who receive copies directly or indirectly through you, then the only way you could satisfy both it and this License would be to refrain entirely from distribution of the Program.

If any portion of this section is held invalid or unenforceable under any particular circumstance, the balance of the section is intended to apply and the section as a whole is intended to apply in other circumstances.

It is not the purpose of this section to induce you to infringe any patents or other property right claims or to contest validity of any such claims; this section has the sole purpose of protecting the integrity of the free software distribution system, which is implemented by public license practices. Many people have made generous contributions to the wide range of software distributed through that system in reliance on consistent application of that system; it is up to the author/donor to decide if he or she is willing to distribute software through any other system and a licensee cannot impose that choice.

This section is intended to make thoroughly clear what is believed to be a consequence of the rest of this License.

8. If the distribution and/or use of the Program is restricted in certain countries either by patents or by copyrighted interfaces, the original copyright holder who places the Program under this License may add an explicit geographical distribution limitation excluding those countries, so that distribution is permitted only in or among countries not thus excluded. In such case, this License incorporates the limitation as if written in the body of this License.

9. The Free Software Foundation may publish revised and/or new versions of the General Public License from time to time. Such new versions will be similar in spirit to the present version, but may differ in detail to address new problems or concerns. Each version is given a distinguishing version number. If the Program specifies a version number of this License which applies to it and "any later version", you have the option of following the terms and conditions either of that version or of any later version published by the Free Software Foundation. If the Program does not specify a version number of this License, you may choose any version ever published by the Free Software Foundation.

10. If you wish to incorporate parts of the Program into other free programs whose distribution conditions are different, write to the author to ask for permission. For software which is copyrighted by the Free Software Foundation, write to the Free Software Foundation; we sometimes make exceptions for this. Our decision will be guided by the two goals of preserving the free status of all derivatives of our free software and of promoting the sharing and reuse of software generally.

#### NO WARRANTY

11. BECAUSE THE PROGRAM IS LICENSED FREE OF CHARGE, THERE IS NO WARRANTY FOR THE PROGRAM, TO THE EXTENT PERMITTED BY APPLICABLE LAW. EXCEPT WHEN OTHERWISE STATED IN WRITING THE COPYRIGHT HOLDERS AND/OR OTHER PARTIES PROVIDE THE PROGRAM "AS IS" WITHOUT WARRANTY OF ANY KIND, EITHER EXPRESSED OR IMPLIED, INCLUDING, BUT NOT LIMITED TO, THE IMPLIED WARRANTIES OF MERCHANTABILITY AND FITNESS FOR A PARTICULAR PURPOSE. THE ENTIRE RISK AS TO THE QUALITY AND PERFORMANCE OF THE PROGRAM IS WITH YOU. SHOULD THE PROGRAM PROVE DEFECTIVE, YOU ASSUME THE COST OF ALL NECESSARY SERVICING, REPAIR OR CORRECTION.

12. IN NO EVENT UNLESS REQUIRED BY APPLICABLE LAW OR AGREED TO IN WRITING WILL ANY COPYRIGHT HOLDER, OR ANY OTHER PARTY WHO MAY MODIFY AND/OR REDISTRIBUTE THE PROGRAM AS PERMITTED ABOVE, BE LIABLE TO YOU FOR DAMAGES, INCLUDING ANY GENERAL, SPECIAL, INCIDENTAL OR CONSEQUENTIAL DAMAGES ARISING OUT OF THE USE OR INABILITY TO USE THE PROGRAM (INCLUDING BUT NOT LIMITED TO LOSS OF DATA OR DATA BEING RENDERED INACCURATE OR LOSSES SUSTAINED BY YOU OR THIRD PARTIES OR A FAILURE OF THE PROGRAM TO OPERATE WITH ANY OTHER PROGRAMS), EVEN IF SUCH HOLDER OR OTHER PARTY HAS BEEN ADVISED OF THE POSSIBILITY OF SUCH DAMAGES.

#### END OF TERMS AND CONDITIONS

How to Apply These Terms to Your New Programs

If you develop a new program, and you want it to be of the greatest possible use to the public, the best way to achieve this is to make it free software which everyone can redistribute and change under these terms.

To do so, attach the following notices to the program. It is safest to attach them to the start of each source file to most effectively convey the exclusion of warranty; and each file should have at least the "copyright" line and a pointer to where the full notice is found.

<one line to give the program's name and a brief idea of what it does.> Copyright  $(C)$  <year> < name of author>

This program is free software; you can redistribute it and/or modify it under the terms of the GNU General Public License as published by the Free Software Foundation; either version 2 of the License, or (at your option) any later version.

This program is distributed in the hope that it will be useful, but WITHOUT ANY WARRANTY; without even the implied warranty of MERCHANTABILITY or FITNESS FOR A

PARTICULAR PURPOSE. See the GNU General Public License for more details. You should have received a copy of the GNU General Public License along with this

program; if not, write to the Free Software Foundation, Inc., 51 Franklin Street, Fifth Floor, Boston, MA 02110-1301, USA

Also add information on how to contact you by electronic and paper mail.

If the program is interactive, make it output a short notice like this when it starts in an interactive mode:

Gnomovision version 69, Copyright (C) year name of author Gnomovision comes with ABSOLUTELY NO WARRANTY; for details type `show w'.

This is free software, and you are welcome to redistribute it under certain conditions; type `show c' for details.

The hypothetical commands `show w' and `show c' should show the appropriate parts of the General Public License. Of course, the commands you use may be called something other than `show w' and `show c'; they could even be mouse-clicks or menu items- whatever suits your program.

You should also get your employer (if you work as a programmer) or your school, if any, to sign a "copyright disclaimer" for the program, if necessary. Here is a sample; alter the names:

Yoyodyne, Inc., hereby disclaims all copyright interest in the program `Gnomovision' (which makes passes at compilers) written by James Hacker.

<signature of Ty Coon>, 1 April 1989 Ty Coon, President of Vice

This General Public License does not permit incorporating your program into proprietary programs. If your program is a subroutine library, you may consider it more useful to permit linking proprietary applications with the library. If this is what you want to do, use the GNU Library General Public License instead of this License.

### **NOTES**

### **NOTES**

### WIRELESS NETWORK REMINDER

Wireless Network Name (SSID)

Wireless Network Password

Ver. 1.30(DI) 2013/04/22 11500Y20ND003Z5A1